# **eFaktury**

### **Opis modułu**

Moduł eFaktury służy do prowadzenia elektronicznej wysyłki faktur sprzedaży oraz archiwizacji faktur zakupu. Funkcjonalność pokrywa następujące wymagania:

- Import faktur z systemów ERP
- Podpisywanie faktur pieczęcią elektroniczną
- Wysyłkę faktur mailem
- Generowanie żądań potwierdzeń przeczytania emaila
- Obsługę korekt
- Przyjmowanie faktur kosztowych z maila

Dokumenty faktur widoczne podzielone są na osobne zakładki w zależności od swojego stanu:

Konfiguracji podlega zakres dokumentów które są widoczne na poszczególnych zakładkach modułu:

- Wystawione (faktury przeznaczone do wysyłki)
- Wysłane (faktury wysłane)
- Przychodzące (faktury otrzymane w formie elektronicznej)
- Korekty oczekujące (faktury korekty wystawione i wysłane do klientów, oczekujące na potwierdzenie)
- Korekty potwierdzone (faktury korekty potwierdzone przez klientów)

#### **Generowanie i podpisywanie plików**

System działa w dwojaki sposób jeśli chodzi o podpisywanie wysyłanych faktur.

W przypadku jeśli w systemie eDokumenty istnieje tylko sam nagłówek faktury (bez załączników pdf) wtedy system wygeneruje podpisany plik pdf. Podpis zostanie umieszczony w pliku pdf.

Jeśli dokument posiada już załączniki i jeden w nich został oznaczony jako treść, system eDokumenty wygeneruje podpis jako osobny plik. Podpis zostanie umieszczony w pliku o tej samej nazwie co plik z treścią faktury. Plik podpisu zawiera rozszerzenie \*.sign i może służyć późniejszej weryfikacji szczególnie w przypadkach spornych np. przed sądem jeśli kontrahent przedstawi zmienioną wersję faktury niż oryginalnie wysłana będzie tego można łatwo dowieść posługując się plikiem podpisu.

### **Wysyłanie żądania potwierdzenia odebrania faktury dla korekt**

Dla faktur korygujących wymagane jest uzyskanie potwierdzeń odbioru przez kontrahenta. Faktury oznaczone jako "Korekta" (atrybut iscorc) automatycznie przy wysyłce tworzą żądanie potwierdzenia przeczytania. Ponadto podczas odbioru maili z potwierdzeniami potrafią odczytywać zapisane dane i automatycznie zmieniać status wysłanych wcześniej korekt (patrz niżej).

Aby wyświetlić pole korekta i uzyskać pożądane zachowanie należy w pliku config.inc włączyć funkcję poprzez ustawienie wartości stałej.

define('SHOW CORRECTION ON VATNOTE', TRUE);

W rezultacie na fakturze pojawi się dodatkowe pole "korekta" w prawym górnym rogu kartoteki.

### **Zrzuty ekranu**

Ekran modułu:

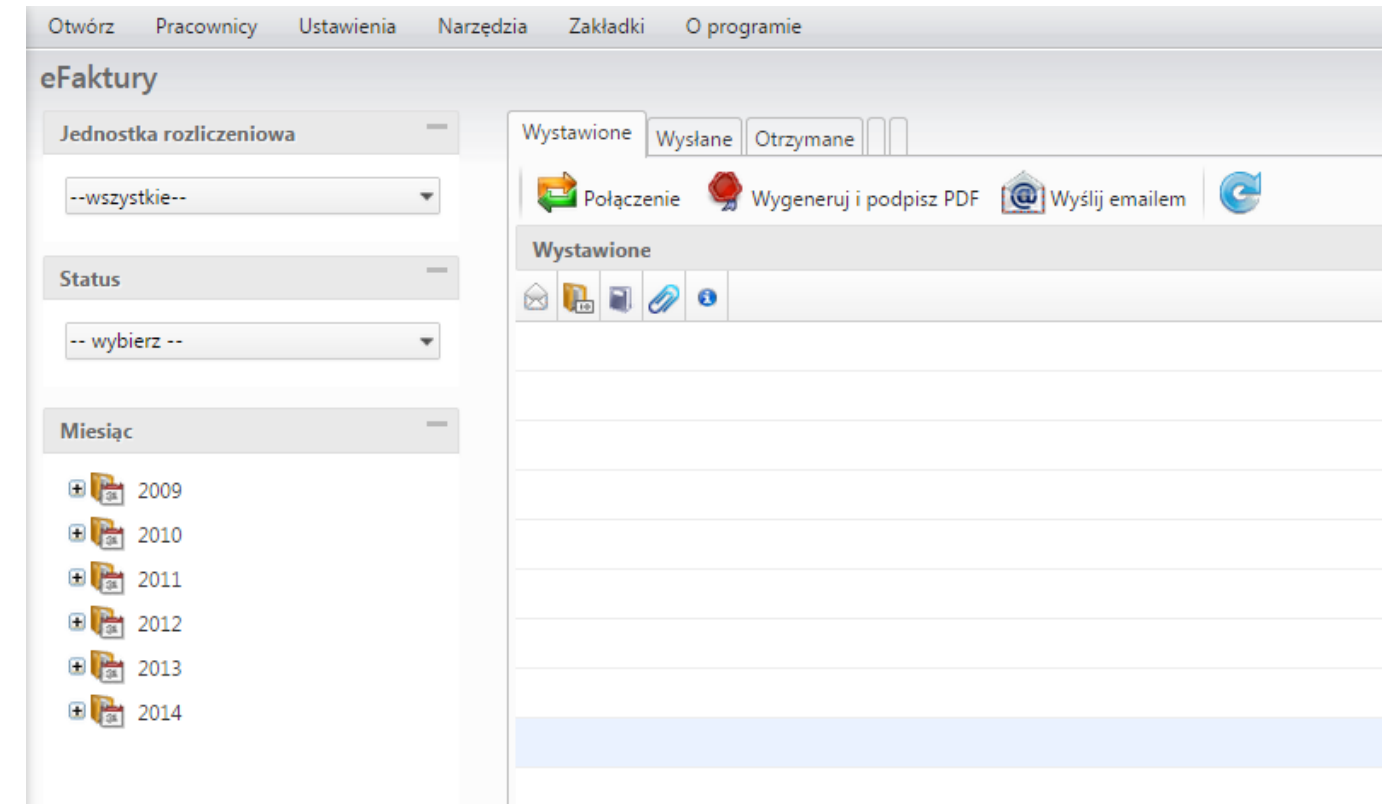

## Ekran wysyłania:

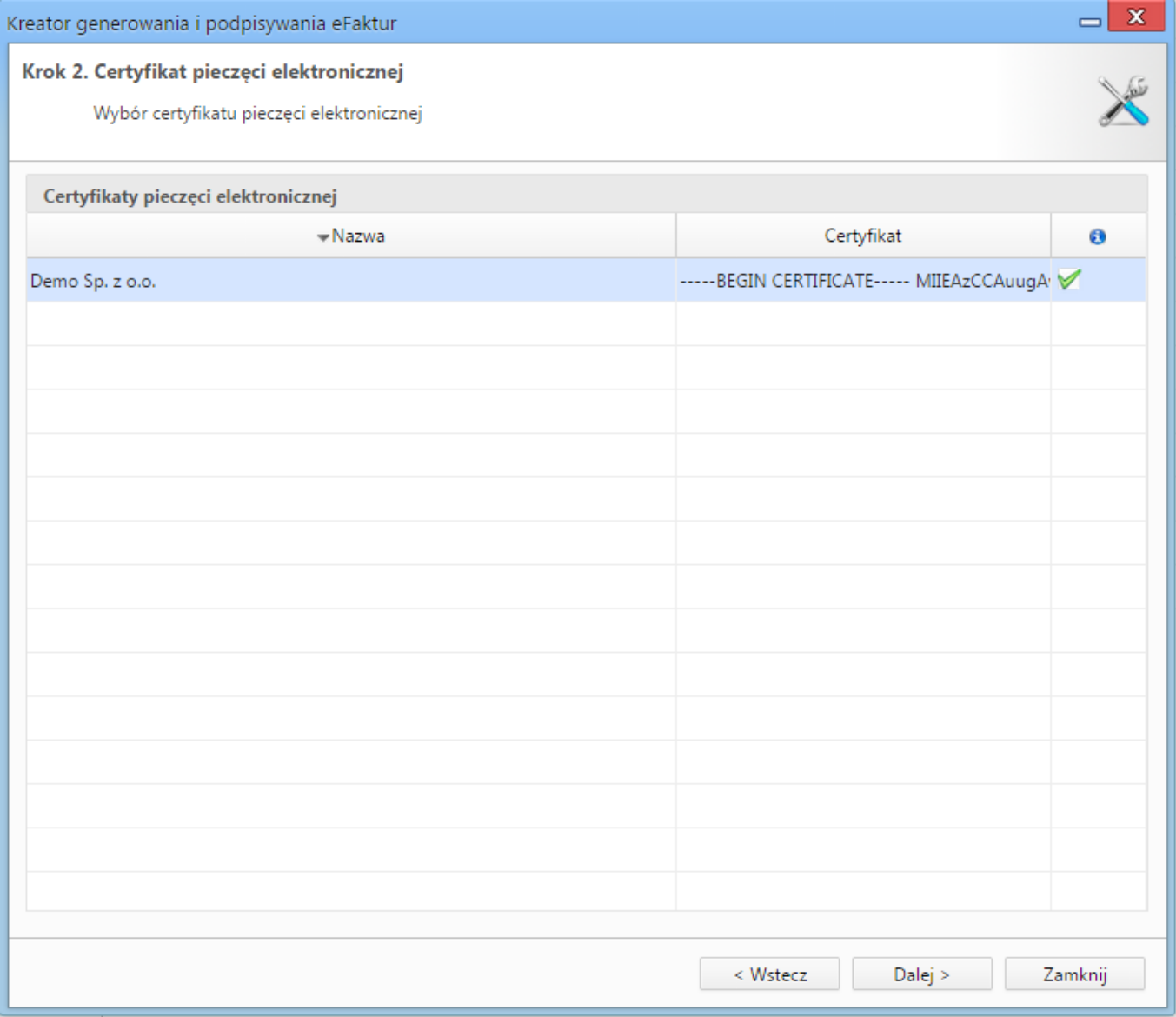

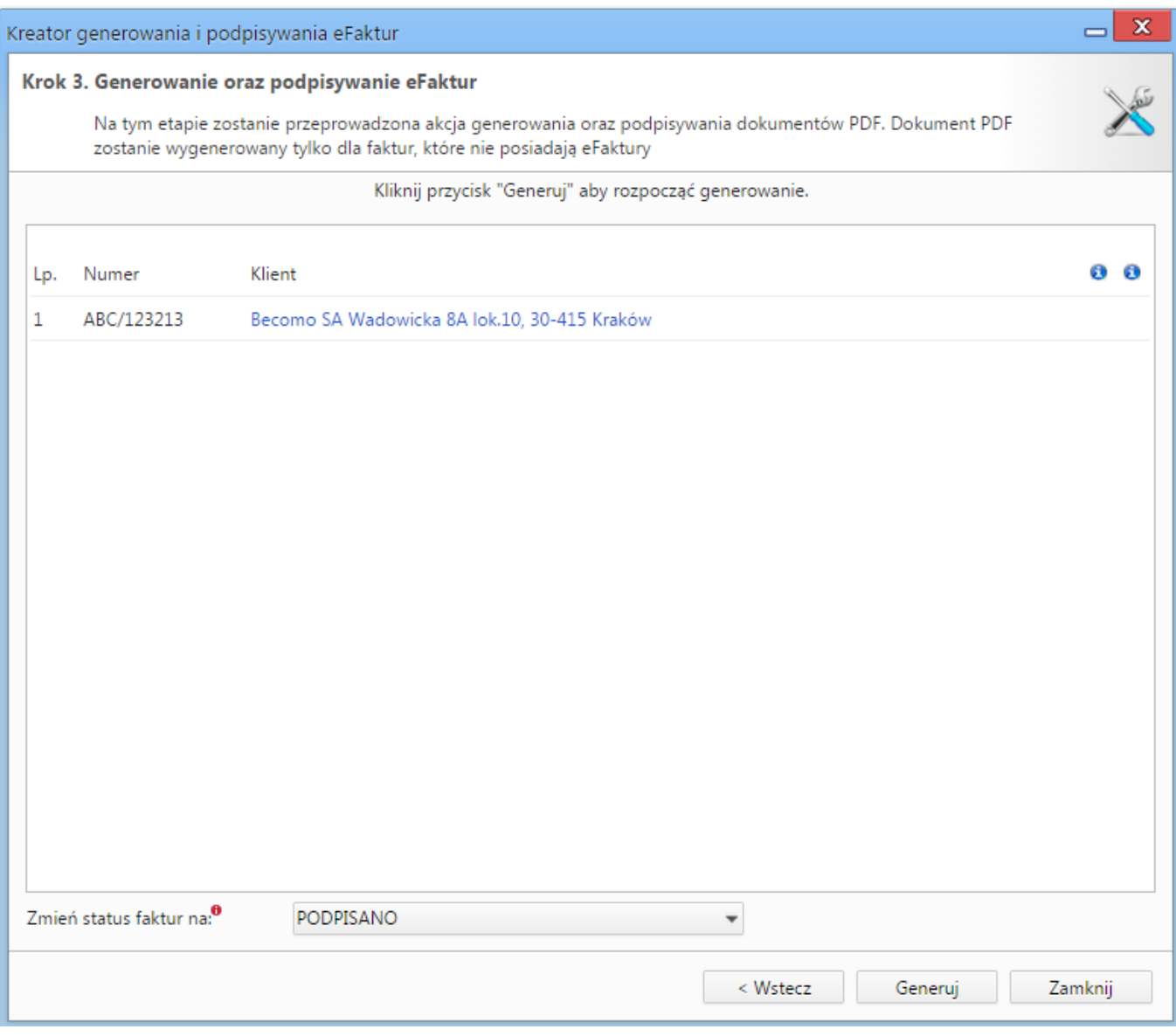

### **Konfiguracja**

### **Konfiguracja zakładek**

Do konfiguracji służy plik einvoices\_tabs.ini w którym można ustawić wyrażenia filtrujace dokumenty pojawiające się w poszczególnych zakładkach:

- Exposed Wystawione i podpisane
- Outgoing Wysłane
- Incoming Przychodzące
- CorrectionAwaiting Wysłane korekty
- CorrectionConfirmed Potwierdzone korekty

```
[maps]
Exposed = "(tpstid = 85 OR tpstid = 86) AND state_ = 1"Outgoing = "tpstid = 87 AND state_ = 1"Incoming = "tpstid = 74 AND state_ = 2"CorrectionAwaiting = "documents_view.doc_id IN (SELECT doc_id FROM vatnote) AND documents_view.tpstid = 87"
CorrectionConfirmed = "documents_view.doc_id IN (SELECT doc_id FROM vatnote) AND documents_view.tpstid = 88"
```
Zasadniczo każda faktura przechodzi przez następujące czynności:

- Wystawienie/pobranie z ERP (status POBRANY 85)
- Podpisanie kluczem certyfikatu pieczęci (import poprzez Panel Sterowania > Certyfikaty prieczęci elektronicznej) (status PODPISANY 86)
- Wysyłka (status WYSŁANY 87)

#### **Certyfikaty do podpisu**

Import certyfikatu następuję poprzez "Ustawienia -> Panel sterowania -> Pozostałe ustawienia -> Certyfikaty pieczęci elektronicznej". Certyfikat musi być w postaci base64 w tagach **-----BEGIN CERTIFICATE----- oraz -----END CERTIFICATE-----**.

Podobnie dla klucza prywatnego musi on być w formacie base64 oraz w tagach **-----BEGIN ENCRYPTED PRIVATE KEY----- i -----END ENCRYPTED PRIVATE KEY-----**.

Jeśli użycie klucza wymaga podania hasła wymagane jest zaznaczenie pola Wymaga hasła.

#### **Import faktur z ERP**

Najczęściej zasilenie fakturami odbywa się z systemu ERP. Aby faktury pobrane z ERP otrzymały właściwy status należy zainicjować go w pliku apps/edokumenty/etc/sync/1\_documents\_map.ini

```
<?php
/**
* Tabela TYP_DOKUMENTU_HANDLOWEGO
*/
$documentsMap = array(
   'sFVS' => array(
       'document' => 'VatNote',
       'state' => OUTGOING,
       'dscrpt' => Translator::translate('Faktura sprzedaży'),
       'tpstid' \Rightarrow 14,
       'prtpid'=> 2
   ),
);
?>
```
#### **Szablony maili do wysyłania**

Szablony maili służących do wysyłania eFaktur wprowadza się poprzez mechanizm szablonów jako pliki szablonów html (HTML + flexy). Przykładowy wzór szablonu z kilkoma znacznikami m.in. danymi z faktury dostępny jest w katalogu tpl\_default/email.

#### **Domyślne statusy**

Dla kreatorów generowania i podpisywania plików PDF oraz wysyłania faktur emailem możliwe jest skonfigurowanie domyślnego statusu ustawianego dla dokumentu. W tym celu, w pliku config.inc należy określić odpowiednie identyfikatory statusów dla poniższych stałych.

Definicja domyślnego statusu dokumentu po wygenerowaniu i podpisaniu pliku PDF:

define('EINVOICE\_MASS\_PDF\_DEFAULT\_TPSTID', 28);

Definicja domyślnego statusu dokumentu po wysłaniu emailem:

define('EINVOICE\_MASS\_EMAIL\_DEFAULT\_TPSTID', 30);

#### **Obsługa raportów o stanie doręczenia wiadomości email**

Moduł eFaktury może wykorzystywać automatyczne raporty z informacją o stanie doręczenia wiadomości email do adresatów, w celu ustawiania odpowiedniego statusu na dokumencie faktury.

Aby aktywować tę funkcjonalność należy upewnić się, że serwer SMTP, z którego będą wysyłane e-faktury obsługuje takie żądania. Ponadto należy zdefiniować w pliku config.inc dwie stałe określające status dla faktury, która została dostarczona do adresata oraz dla faktury, której dostarczenie nie powiodło się (dodatkowe informacje można znaleźć w artykule dot. pliku konfiguracyjnego?).

# **Troubleshooting**

Możliwe komunikaty błędów i ograniczenia:

• "Faktura o numerze nie jest poprawna - Sprawdź listę załączników"